# 各種お申込・お手続き

### トークン発行(ソフトウェアトークン)

ワンタイムパスワード(使い捨てパスワード)による本人認証を、ソフトウェアで自動作成する形式(ソ フトウェアトークン)のトークン発行申請を行うことができます。

#### 事前準備

※ワンタイムパスワードの生成には、現在の日時情報を使用しますので、スマートフォンや携帯電話の 日時が正確か確認してください。

※スマートフォンや携帯電話に迷惑メールの設定をされている場合、「@fukushimakensh in.co.jp」「@otp-auth.net」のドメインを受信可能にしてください。

#### ┃ 手順1 ┃ グローバルナビゲーション操作

グローバルナビゲーションの [ワンタイムパスワード申請]→[ワンタイムパスワード申請]をクリック し、ワンタイムパスワード申請内容の選択へ進みます。

#### ||手順2|| ワンタイムパスワード申請内容の選択

ワンタイムパスワード申請内容選択画面が表示されます。

注意事項の内容をご確認のうえ、よろしければ、登録情報変更処理選択欄の「トークン発行」ボタンをク リックしてください。ソフトウェアトークン発行情報の入力へ進みます。

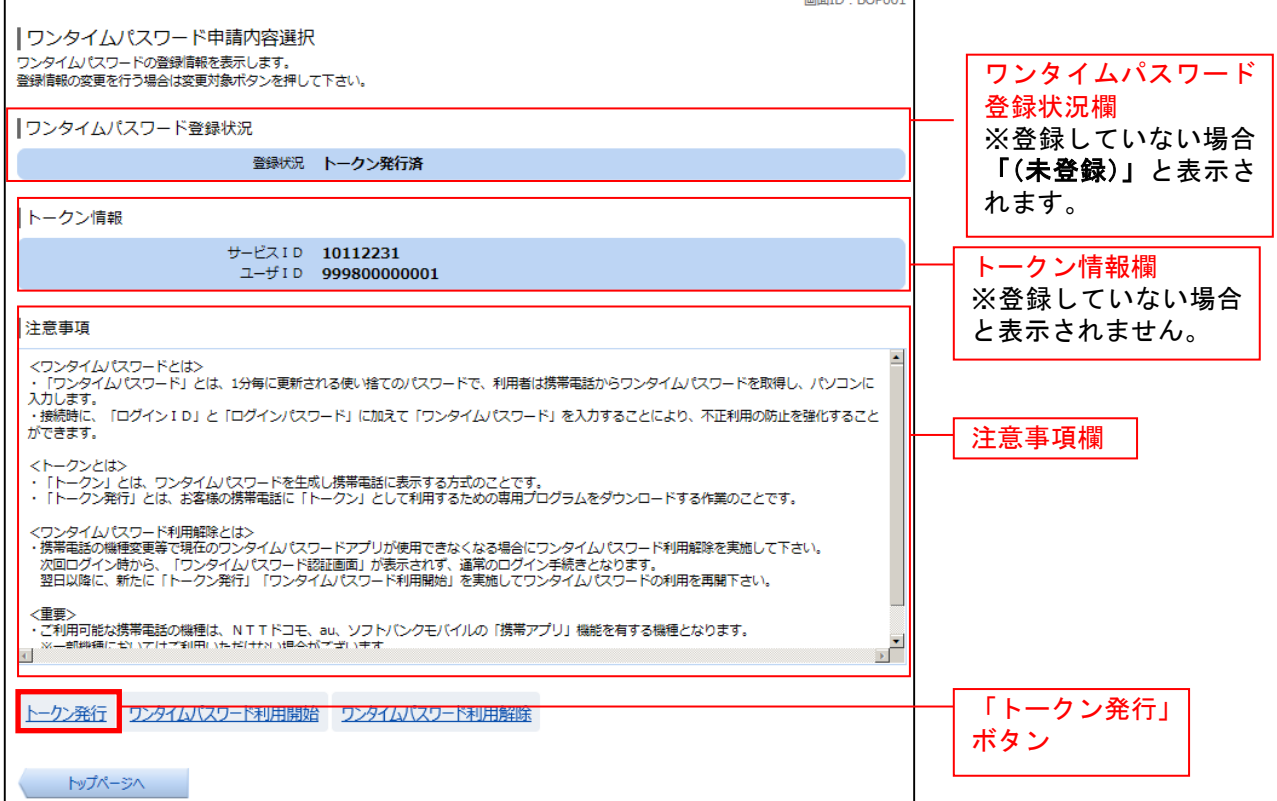

## <mark>| 手順3 |</mark> ソフトウェアト<u>ークン発行情報の入力</u>

トークン発行(ソフトウェアトークン発行情報入力)画面が表示されます。 送付先メールアドレスの指定欄の「携帯電話メールアドレス」、「携帯電話メールアドレス**(**確認用**)**」を入 力し、よろしければ、パスワード入力欄に「利用開始パスワード」、「利用開始パスワード(確認用)」を 入力して、「次へ」ボタンをクリックし、ソフトウェアトークン発行情報の入力内容確認へ進みます。 画面TD: BOT001

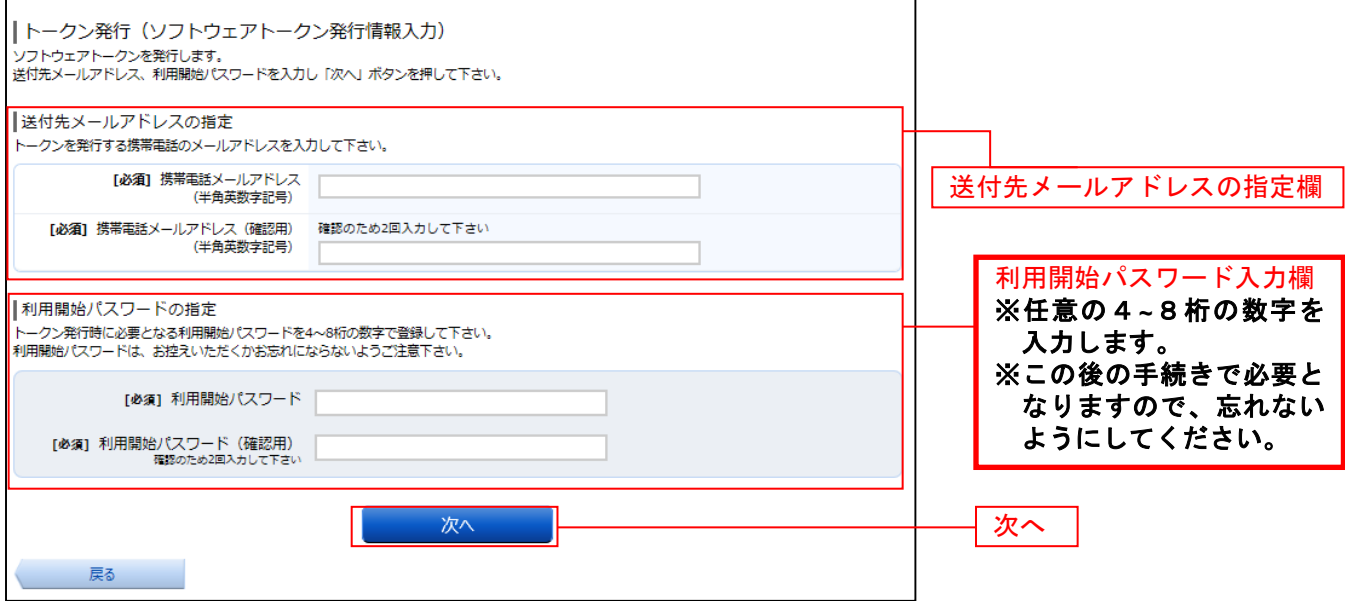

### ■手順4 シフトウェアトークン発行情報の入力内容確認

トークン発行(ソフトウェアトークン発行情報入力内容確認)画面が表示されます。 送付先メールアドレス欄の内容をご確認のうえ、よろしければ、パスワード入力欄に「確認用パスワード」、 を入力して、「確定する」ボタンをクリックし、ソフトウェアトークン発行の完了へ進みます。 ソフトウェアトークン発行を中止する場合は、「申込を中止する」ボタンをクリックしてください。

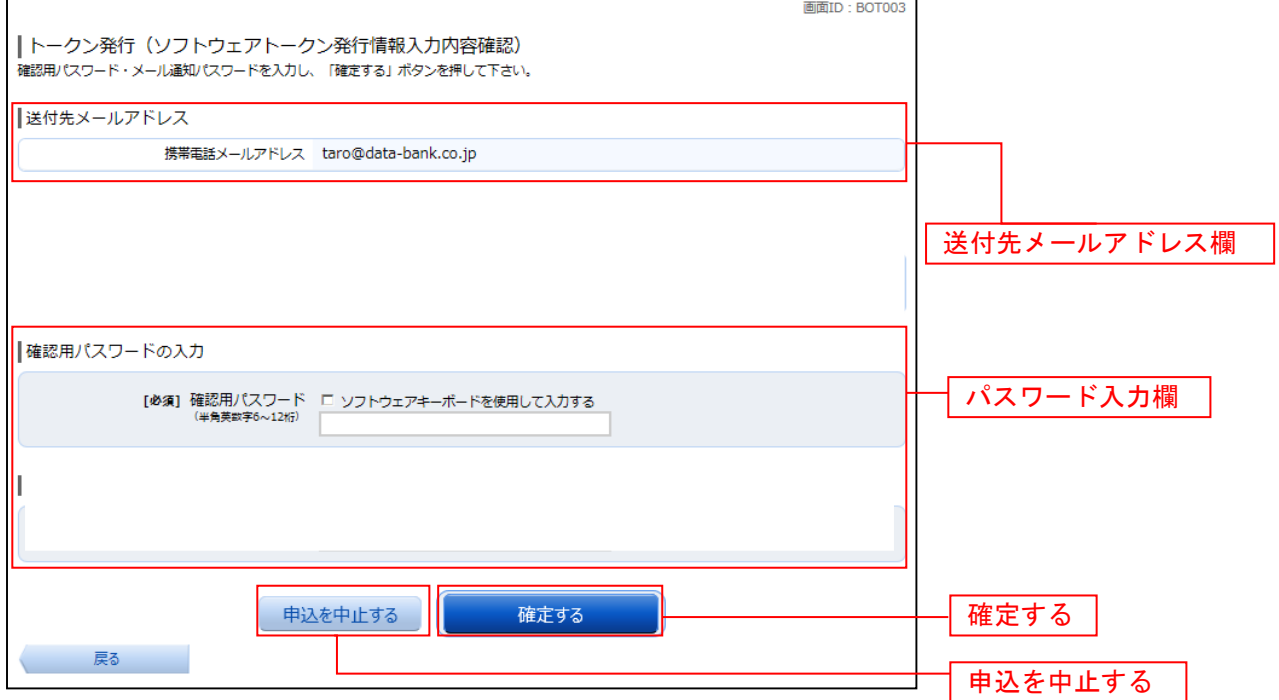

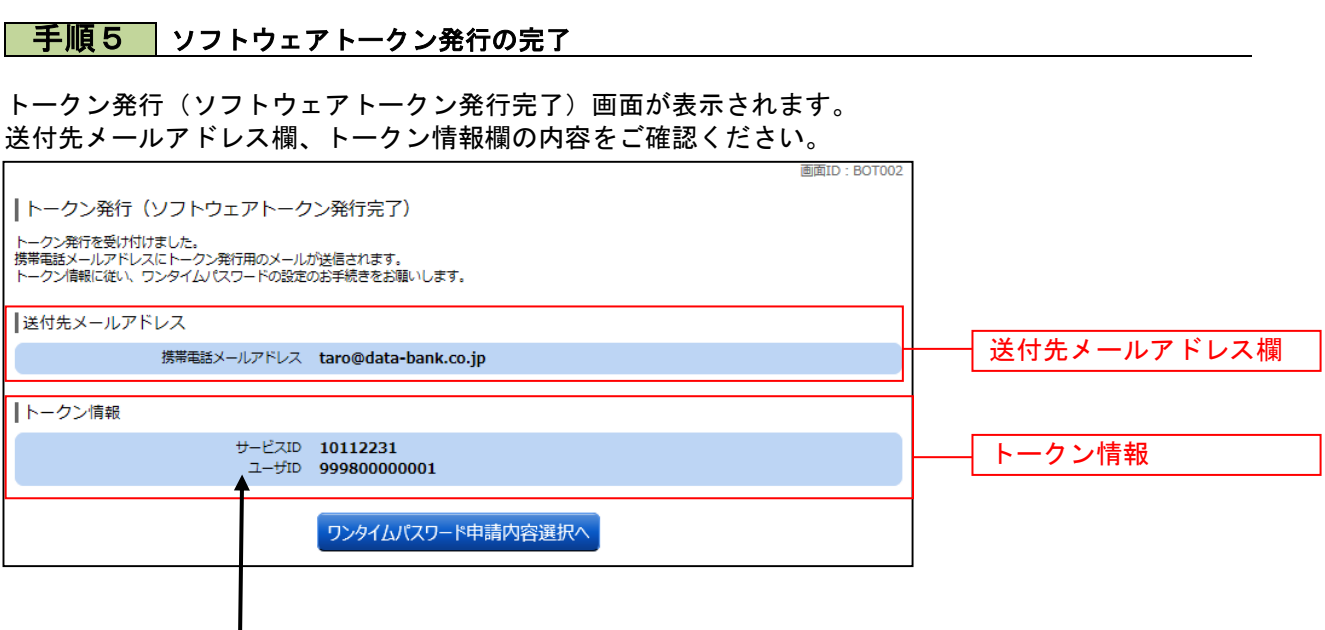

#### ※トークン情報に表示されている「サービスID」「ユーザーID」は、この後の手続きで 必要になりますので、忘れないようにしてください。

#### 子順6 ワンタイムパスワードアプリの設定

 送信先メールアドレス宛に「トークン発行のご案内」のメールが送信されますので、 メールを開封し初期設定を続けてください。 メール内容は次のとおりです。

いつも福島県商工信用組合をご利用いただきありがとうございます。 トークンアプリにサービスID,ユーザID、利用開始パスワードを入力し、トークンの設定 を行ってください。 サービスID:○○○○○○ ユーザID:○○○○○○ トークンアプリをお持ちでない場合には、下記のURLよりダウンロードしてください。 携帯の方:https://xxxxx.xxxxx.xxxxx.xxxxx スマートフォンの方:[https://xxxxx.xxxxx.xxxxx.xxxxx](https://xxxxx.xxxxx.xxxxx.xxxxx/) ご不明な点がございましたら、下記までご連絡ください。 連絡先: 024-991-1000 これからも福島県商工信用組合をよろしくお願いします。

 受信したメールの内容を確認し、「サービスID」「ユーザID」「利用開始パスワード」を使用して ワンタイムパスワードアプリの導入、設定を行います。 詳細は、「ワンタイムパスワード利用者マニュアル」の「初期設定」をご参照ください。

## **OTP利用開始 (ソフトウェアトークン)**

ワンタイムパスワードの利用開始前に、発行されたワンタイムパスワード(ソフトウェアトークン)を入 力し、認証が正常に行われることを確認します。認証が正しく行われた場合、ワンタイムパスワードの利 用が開始されます。

### ■手順1 │ グローバルナビゲーション操作

グローバルナビゲーションの [ワンタイムパスワード申請]→[ワンタイムパスワード申請]をクリック し、ワンタイムパスワード申請内容の選択へ進みます。

### │ 手順2 │ ワンタイムパスワード申請内容の選択

ワンタイムパスワード申請内容選択画面が表示されます。 注意事項欄の内容をご確認のうえ、よろしければ、登録情報変更処理選択欄の「ワンタイムパスワード利 用開始」のリンクをクリックし、ソフトウェアトークンの確認へ進みます。

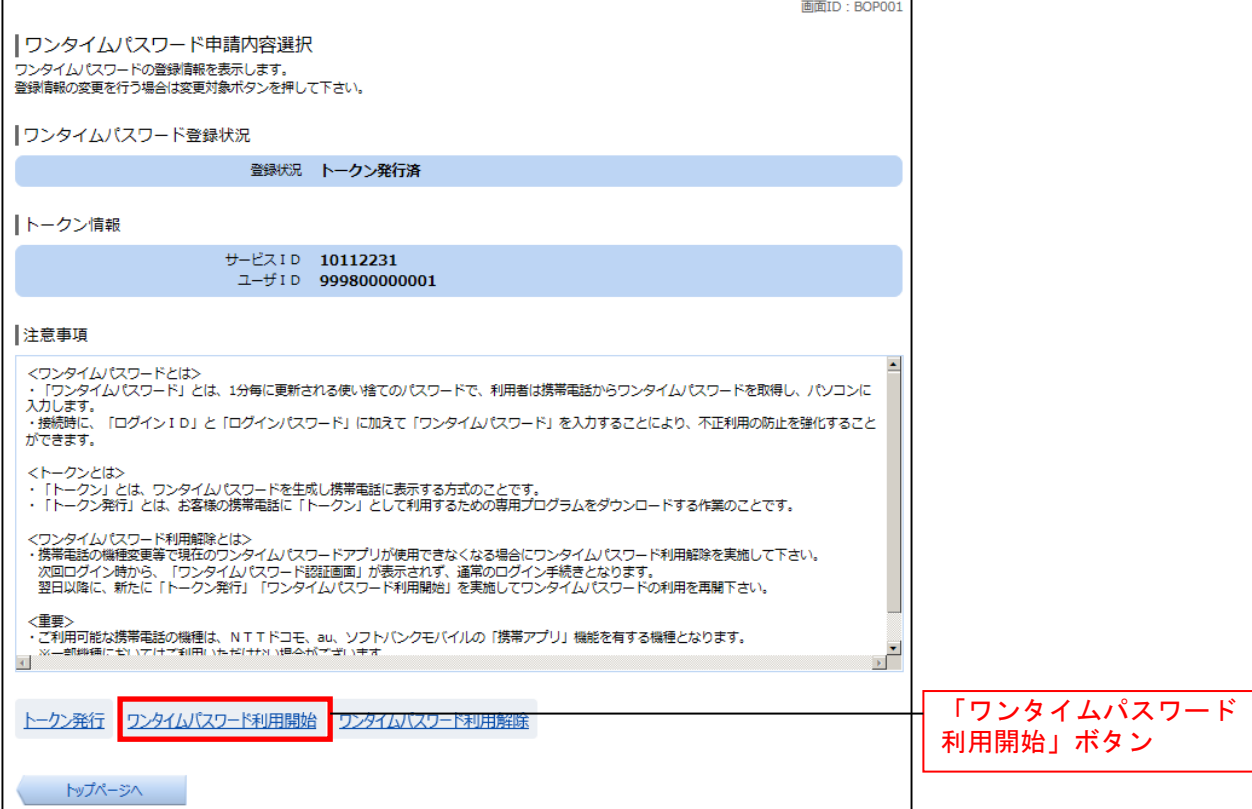

### │ 手順3 │ ソフトウェアトークンの確認

ワンタイムパスワード利用開始(ソフトウェアトークン確認)画面が表示されます。 ワンタイムパスワード欄に「ワンタイムパスワード」を入力して、「利用開始する」ボタンをクリックし、 ソフトウェアトークンの完了へ進みます。

ワンタイムパスワード利用開始を中止する場合は、「申込を中止する」ボタンをクリックしてください。

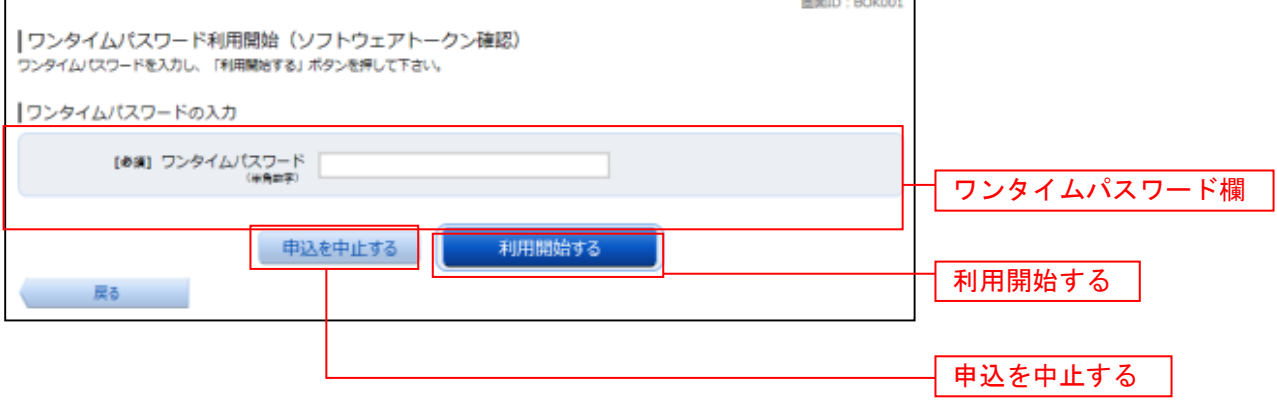

┃ 手順4 ┃ ソフトウェアトークンの完了

ワンタイムパスワード利用開始(ソフトウェアトークン完了)画面が表示されます。 ワンタイムパスワード利用開始登録の受付が完了いたしました。

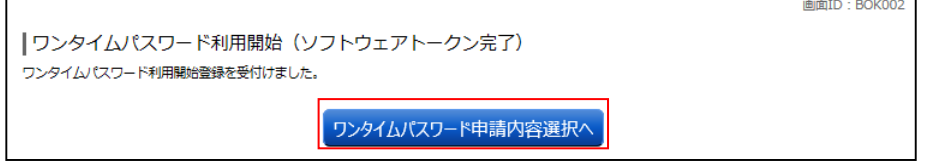

### OTP利用解除

ワンタイムパスワード機能のご利用をお客様自身で解除することができます。

### │ 手順1 │ グローバルナビゲーション操作

グローバルナビゲーションの [ワンタイムパスワード申請]→ [ワンタイムパスワード申請] をクリック し、ワンタイムパスワード申請内容の選択へ進みます。

### │ 手順2 │ ワンタイムパスワード申請内容の選択

ワンタイムパスワード申請内容選択画面が表示されます。 注意事項欄の内容をご確認のうえ、よろしければ、登録情報変更処理選択欄の「ワンタイムパスワード利 用解除」のリンクをクリックし、ワンタイムパスワード利用解除の確認へ進みます。

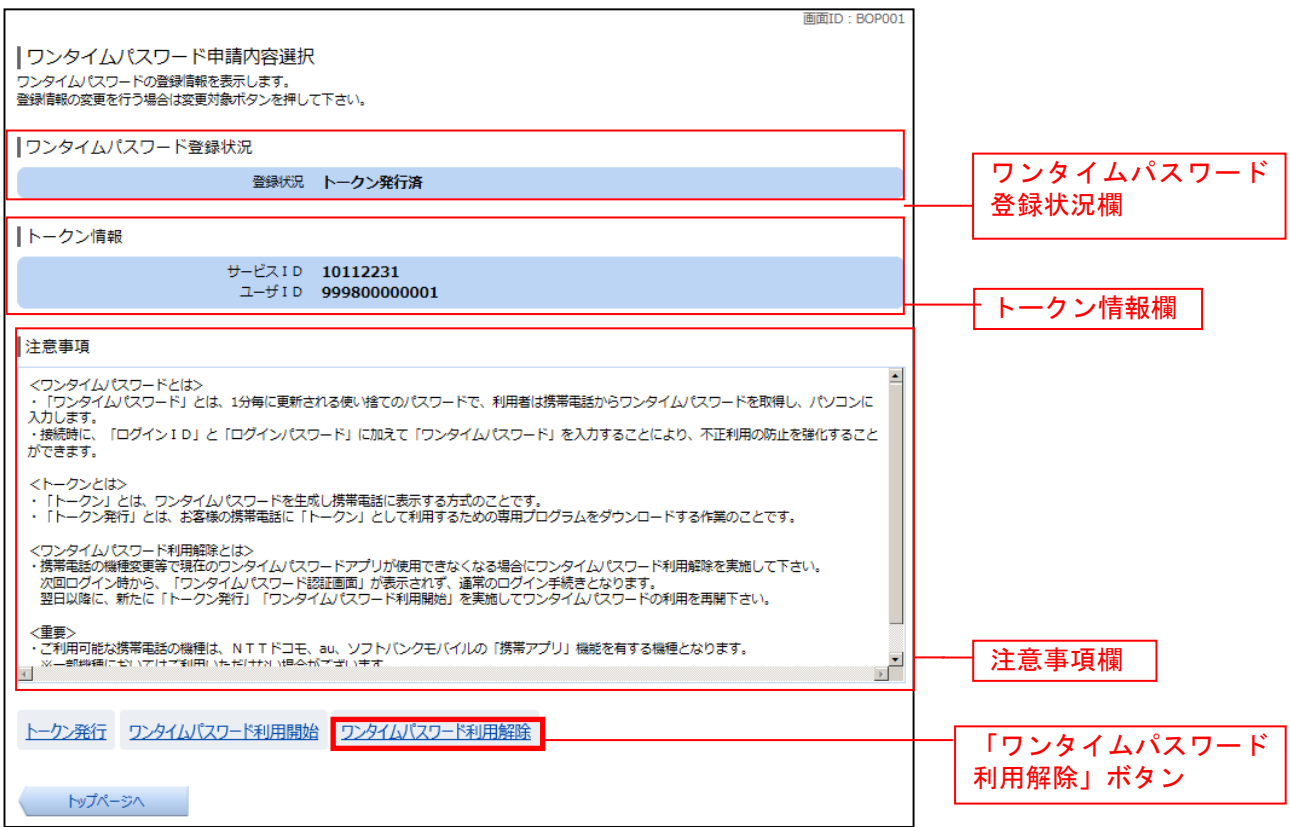

### ┃ 手順3 ┃ ワンタイムパスワード利用解除の確認

ワンタイムパスワード利用解除(利用解除確認)画面が表示されます。

「確認用パスワード」と「ワンタイムパスワード」を入力して、「解除する」ボタンをクリックし、ワンタ イムパスワード利用解除の完了へ進みます。

ワンタイムパスワード利用解除を中止する場合は、「申込を中止する」ボタンをクリックしてください。

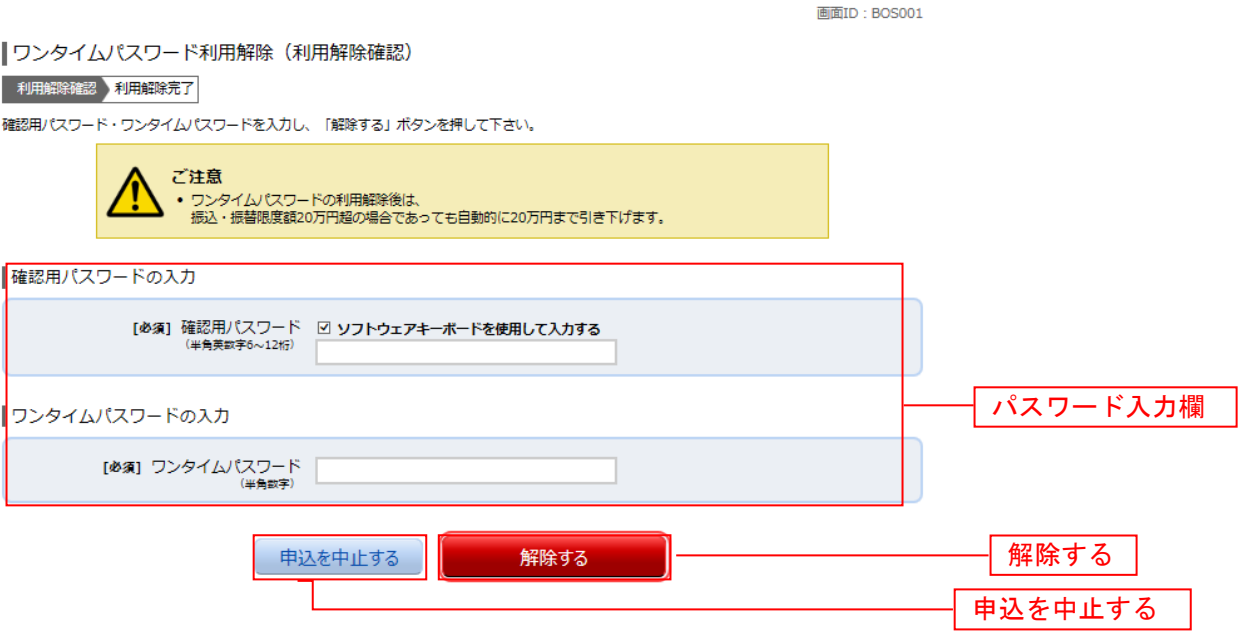

### │ 手順4 │ ワンタイムパスワード利用解除の完了

ワンタイムパスワード利用解除(利用解除完了)画面が表示されます。 ワンタイムパスワード利用解除の登録が完了いたしました。

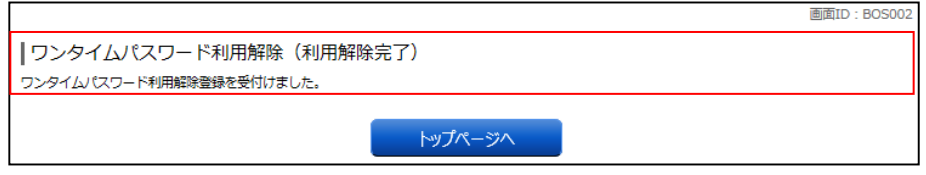

◆ワンタイムパスワードアプリを起動し「トークンの削除」を行ってください。 (利用者マニュアルを参照願います)